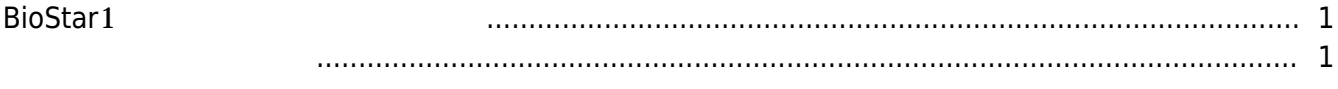

## *Fix Me!*

[BioStar 1,](http://kb.supremainc.com/knowledge/doku.php?id=tag:biostar_1&do=showtag&tag=BioStar_1) [Upgrade](http://kb.supremainc.com/knowledge/doku.php?id=tag:upgrade&do=showtag&tag=Upgrade)

## <span id="page-1-0"></span>BioStar<sup>1</sup>

BioStar1.93

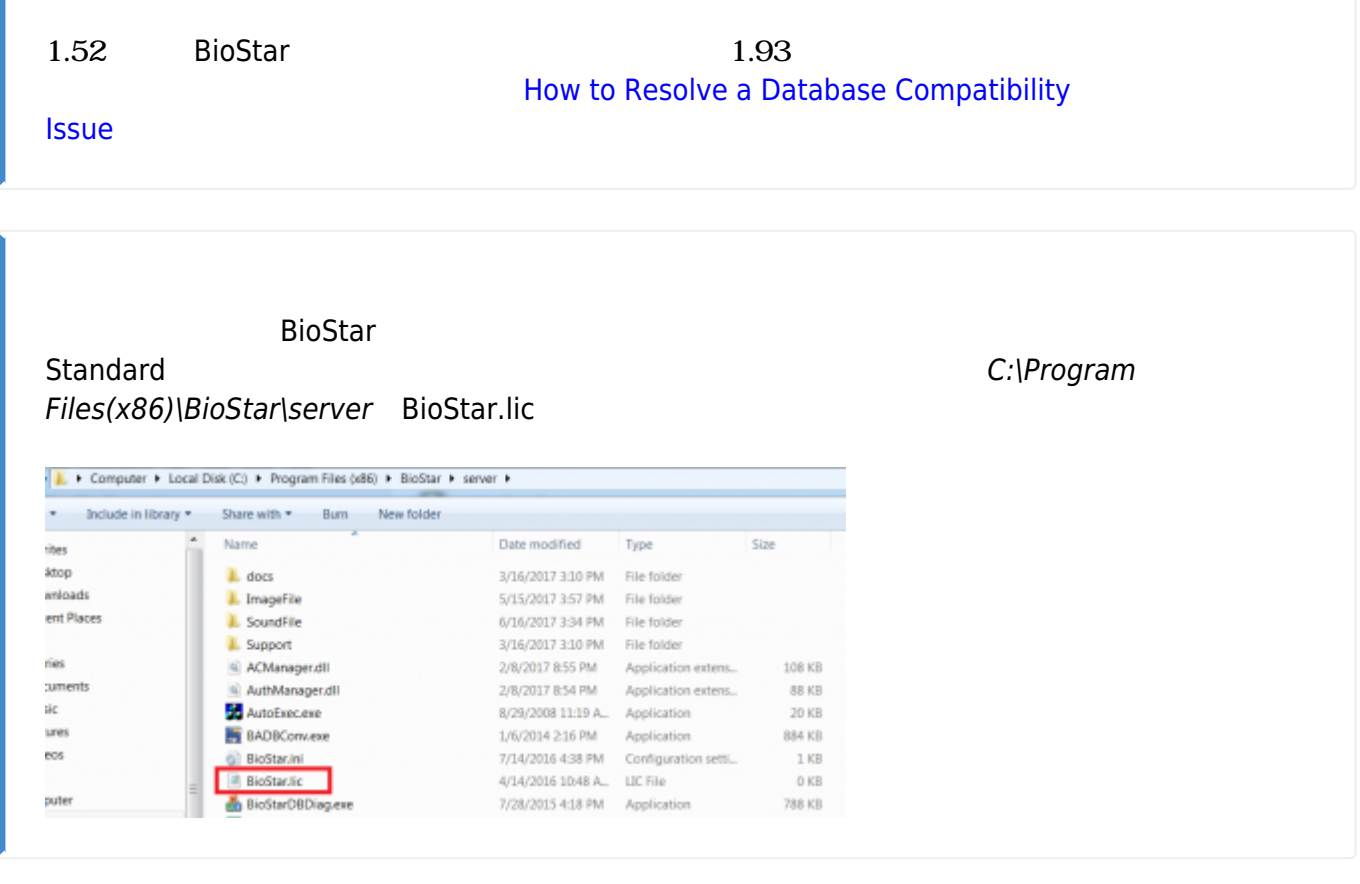

<span id="page-1-1"></span>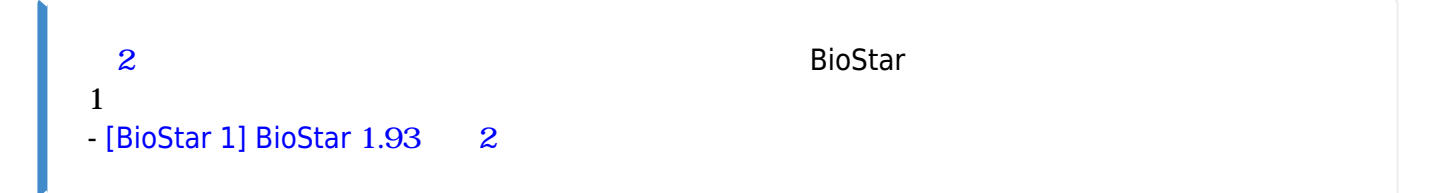

Deleting BioStar will not delete your database but please back up your database so that you may revert your database if the database upgrade fails.

- 1. To back up your database, see 1xfaq how to make a backup of mssql\_database.
- You can restore your database in the future through the instructions, see

## [1xfaq\\_how\\_to\\_restore\\_a\\_database\\_backup\\_in\\_ms\\_sql\\_server](http://kb.supremainc.com/knowledge/doku.php?id=ja:1xfaq_how_to_restore_a_database_backup_in_ms_sql_server).

## 2. Uninstall BioStar from the control panel.

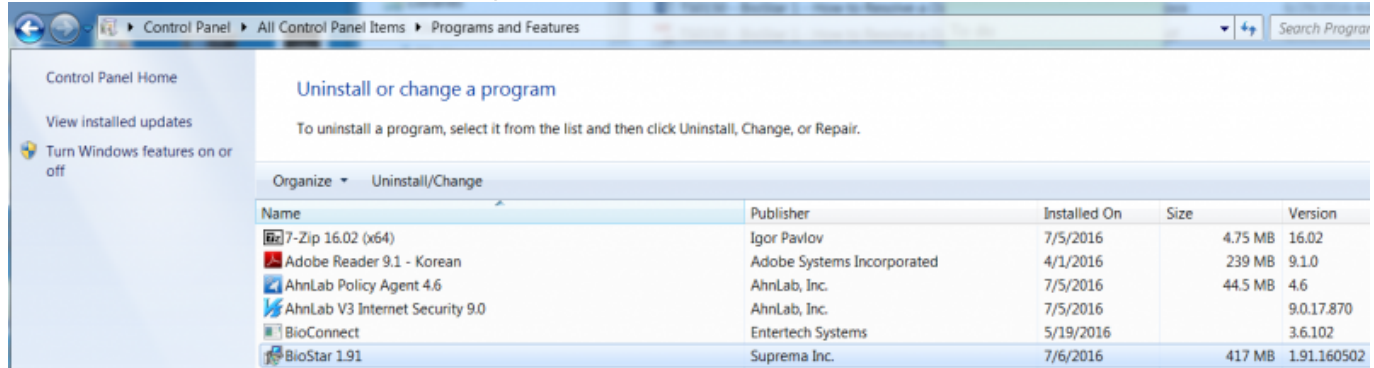

3. Download the most recent version of BioStar installation file: [Download link.](https://www.supremainc.com/en/support/biostar-1-pakage.asp)

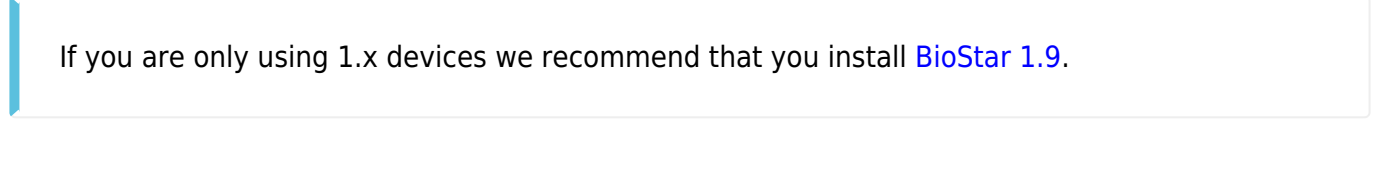

4. Install BioStar with the setup file.

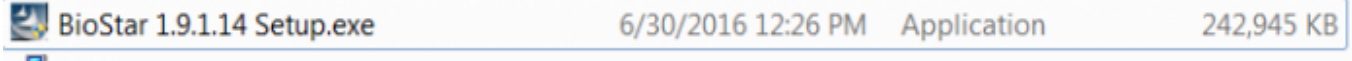

5. After the installation finishes, open BioStar Server Config with administrator privileges and check that your database Server and authentication are set properly and click apply.  $\sim$   $\sim$   $\sim$ 

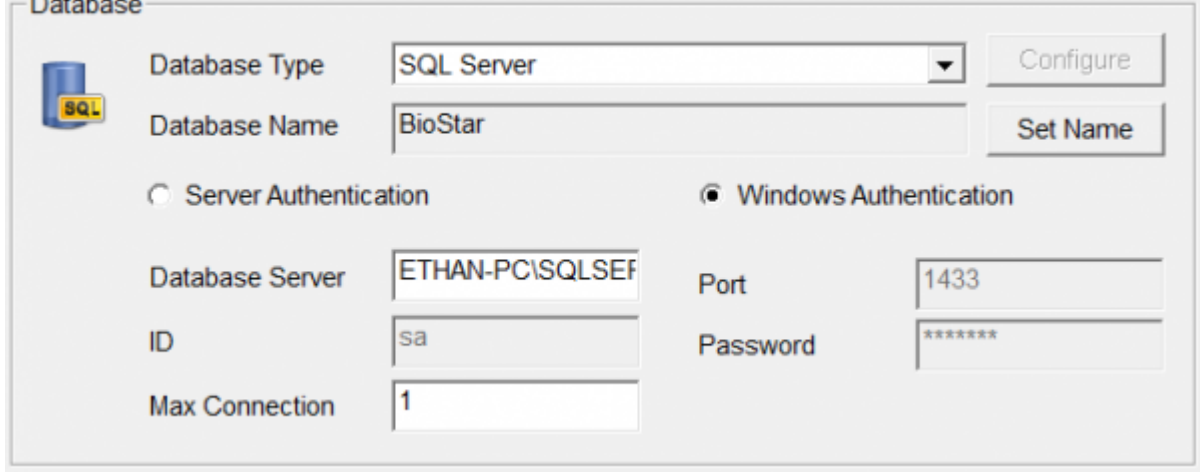

- 6. Open the BioStar server folder at C:\Program Files (x86)\BioStar\server.
- 7. Run DBSetup with administrator privileges.

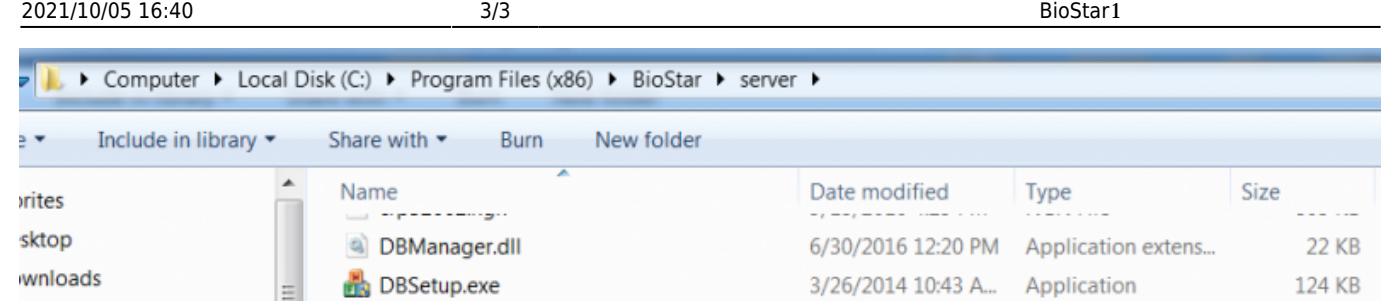

8. Run BioStar and check that all functions operate properly.

If you are having issues with the upgrade, please refer to an article of [Fresh Desk](https://support.supremainc.com/en/support/home) and contact Suprema TS team.

From: <http://kb.supremainc.com/knowledge/>-

Permanent link:

**[http://kb.supremainc.com/knowledge/doku.php?id=ja:1xfaq\\_how\\_to\\_upgrade\\_biostar&rev=1593686019](http://kb.supremainc.com/knowledge/doku.php?id=ja:1xfaq_how_to_upgrade_biostar&rev=1593686019)**

Last update: **2020/07/02 19:33**